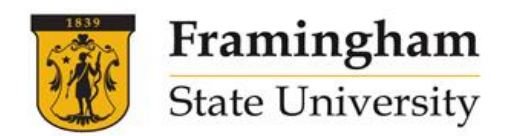

## **HOW TO REGISTER FOR A COURSE – NEW STUDENTS**

1. Go to [www.framingham.edu/esl](https://www.framingham.edu/academics/continuing-education/english-language-programs/)

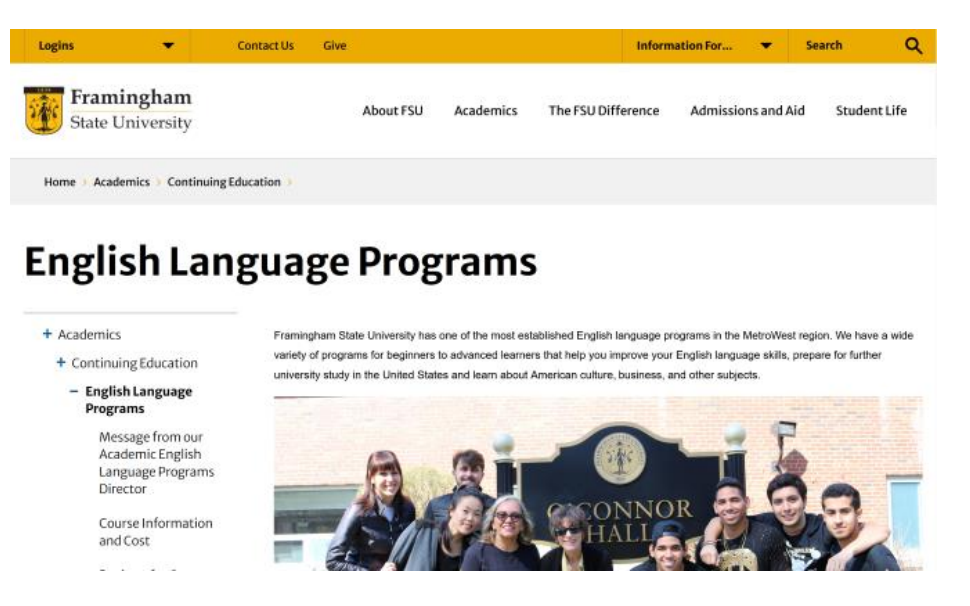

2. Scroll the English Language Programs page down to Community English Language Program Information. Click on the golden button for information and registration, or click on the Register Now link.

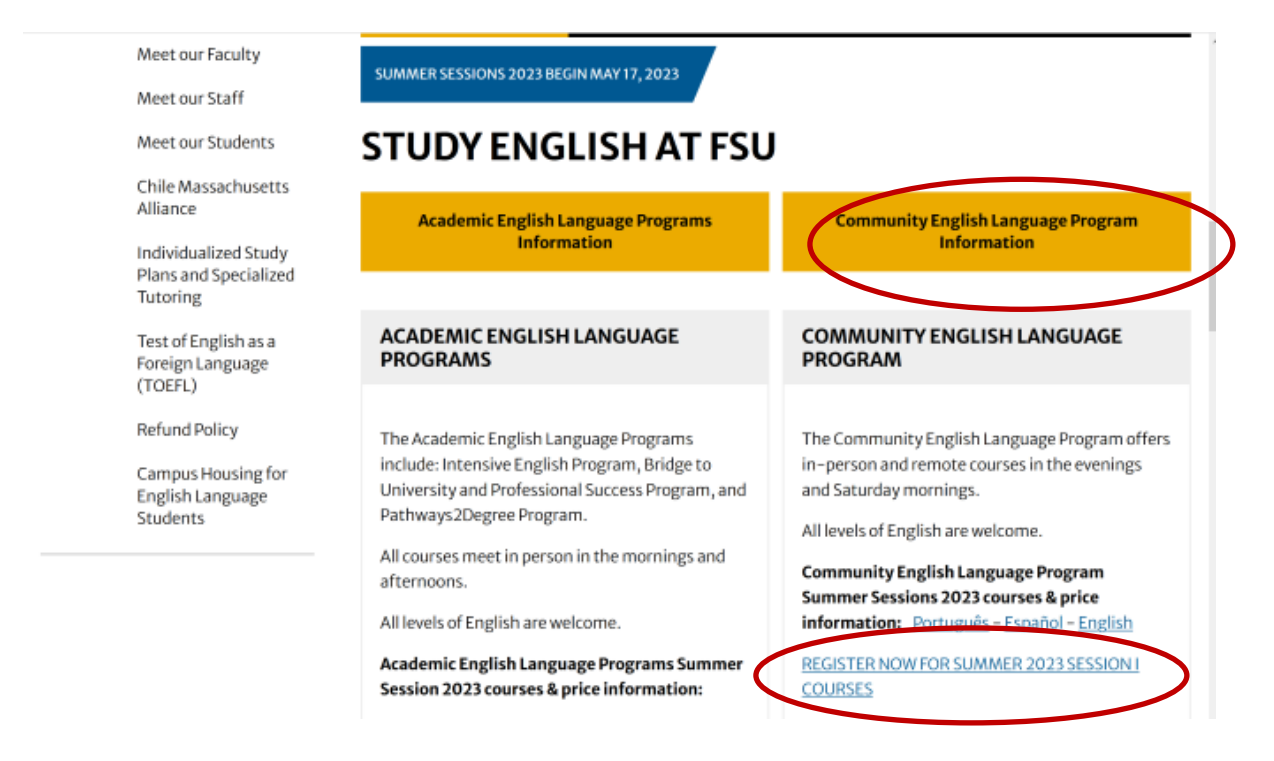

*For more information visit our website: [www.framingham.edu/esl](http://www.framingham.edu/esl)*

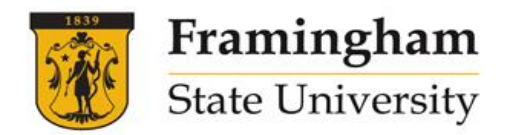

3. The Community classes will be displayed. Find the course you wish to take and the desired date and time. Then click on "**Register Now**" under the course description.

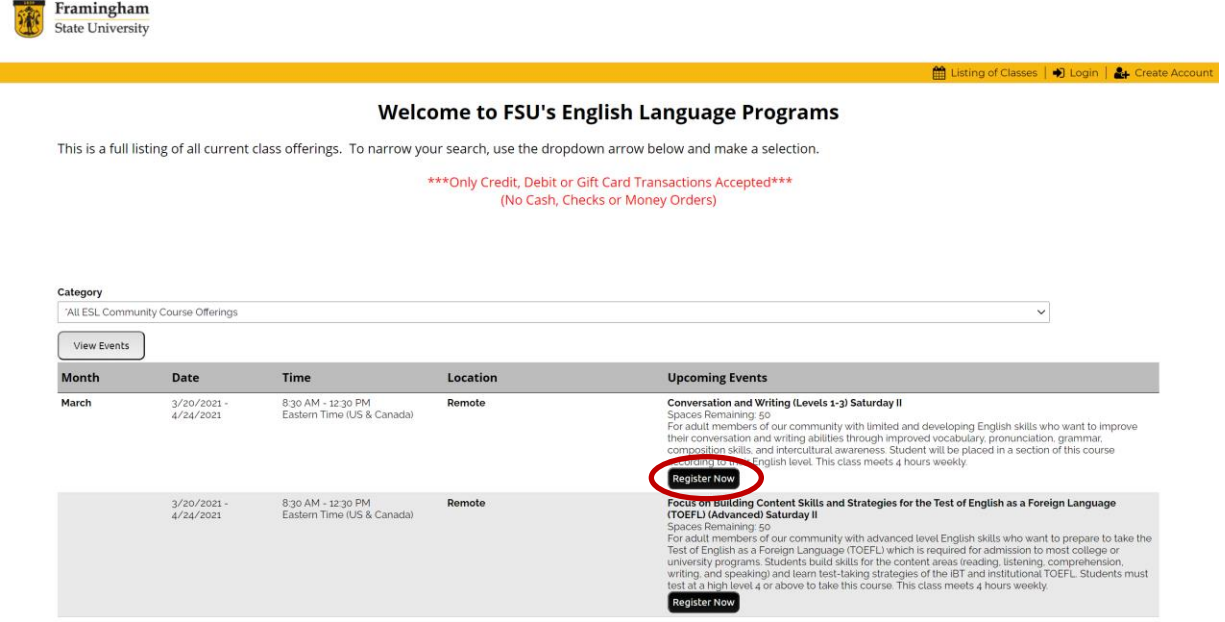

4. A page for the class will come up and you will need to click on the button, "**Register Now – Individual Registration**."

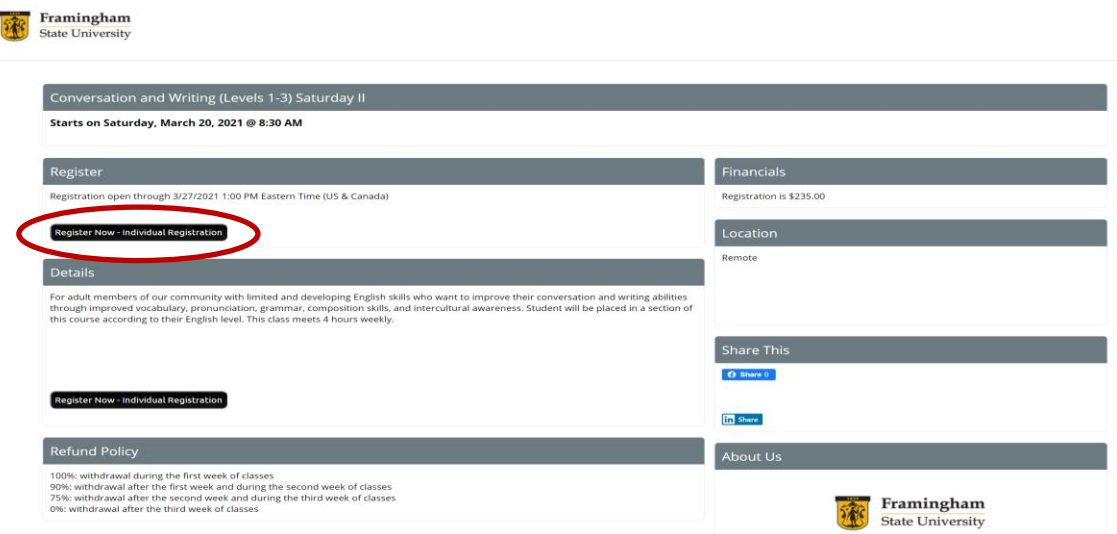

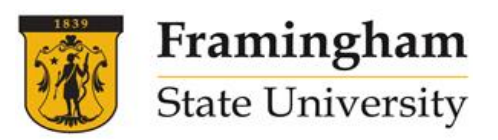

5. The login screen is displayed. Click on "**Create Account**" in the upper right corner of the screen or on **"Create a New Account"** below.

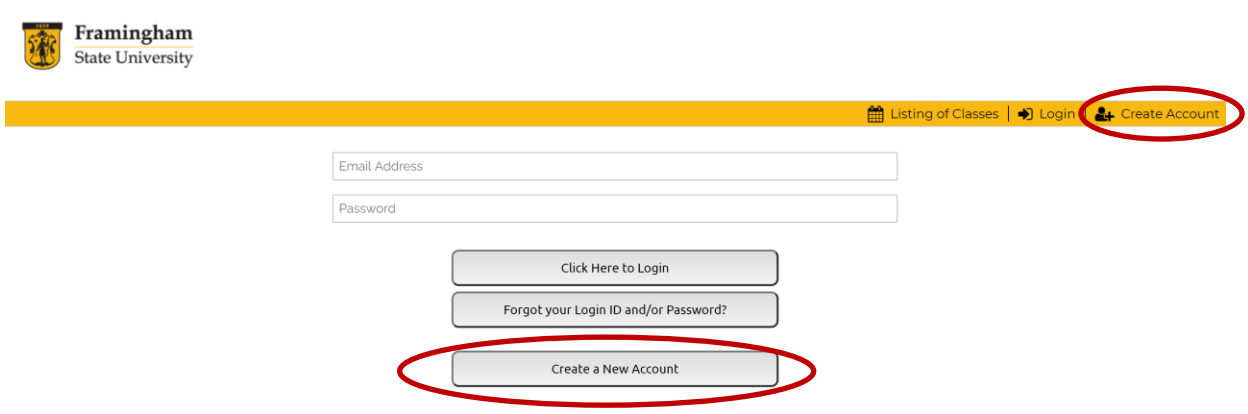

6. On the next screen (shown below), you will need to answer all questions on the form. Your password must be at least eight characters long, and contain at least one letter and one number. When you are finished, click on "**Submit Registration**" at the bottom of the screen.

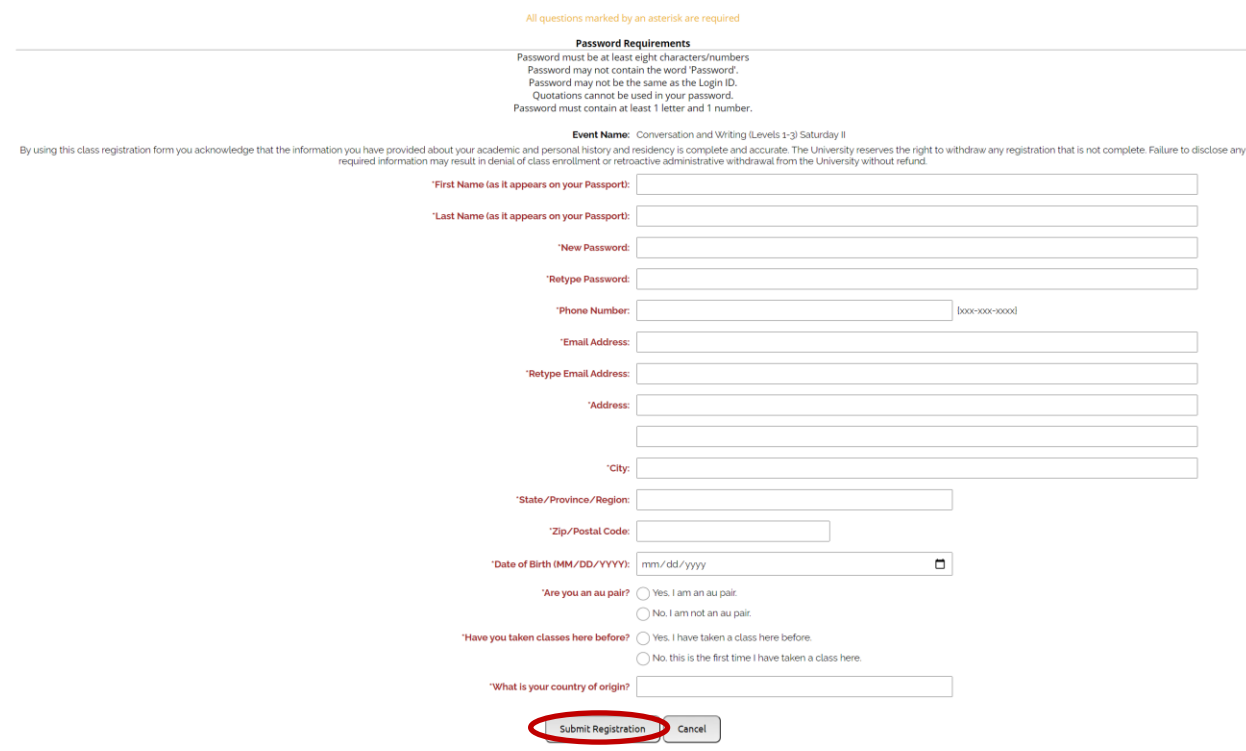

7. You will now need to pay for your course. The screen will show the class(es) that you need to pay for. Review and click on "**Checkout Now**" to continue.

*For more information visit our website: [www.framingham.edu/esl](http://www.framingham.edu/esl)*

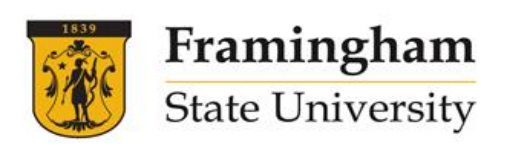

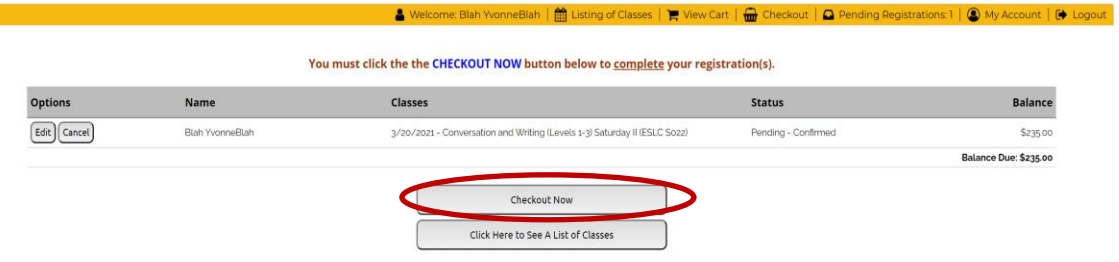

8. The following screen is displayed. Review and click on the "**Click to Pay with Credit Card**" button.

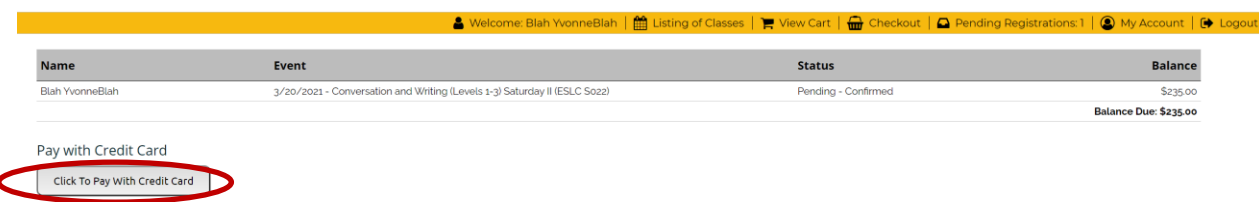

9. On the next screen (shown below), enter your credit/debit card information to pay for the class. When you are finished, click on "**Process Payment/Continue**" at the bottom of the screen.

```
Please enter your credit card information
  Total:
                                                                                           $235.00
* Indicates required information
* Payment method:
                                                                      Credit Card
                                                                                                   \overline{\phantom{0}}VISA DISCOVER
                                     O BCcard
* Credit Card Type:
                                                                      Select a Credit Card Type
                                                                                                    \checkmark* Account Number:
                                                                       03 \vee 2021 \vee* Expiration Date:
* Security Code: (View example)
* Name on Card:
                                                                      Blah YvonneBlah
Billing Address
                                                                      100 State Street
* Street Address 1:
 Street Address 2:
* City:
                                                                      Framingham
* State:
                                                                      Massachusetts
* Zip Code:
                                                                      01701
* Country:
                                                                      United States
                                                                                                    \overline{\phantom{0}}*Email:
                                                                      name@email.com
Return Policy Agreement
  Return policies vary based on the event that you registered for. Please refer back to the event description for the return policy
 related to the specific event.
 By clicking Process Payment/Continue, I agree to the above Return Policy
Cancel Print Return Policy Process Payment/C
```
10. A screen showing "Thank you for your registration" will appear. You have now completed your course registration and will receive a confirmation e-mail with additional information.